# **Photographier le monstre du Loch du Héron**

par Brat Pix

<https://bratpix.wordpress.com/>

Version du 1er avril 2024, sauvée dans Documents/TeXmacs/Topo\_Cousin\_Nessie

#### **1 Contexte**

*Nessie* est le surnom affectueux du monstre du Loch Ness, dont l'existence reste douteuse. Grâce à Affinity Photo, je vais prouver photographiquement qu'il existe un cousin de Nessie à Villeneuve-d'Ascq, le *monstre du Loch du Héron*.

Cette preuve m'a été suggérée par une photo de Juj Winn, que je vous invite à découvrir en cliquant sur le lien [https://500px.com/photo/308798807/loch](https://500px.com/photo/308798807/loch-ness-banana-by-juj-winn)[ness-banana-by-juj-winn](https://500px.com/photo/308798807/loch-ness-banana-by-juj-winn).

Mon topo *Créer un poster avec Affinity Photo*, disponible en cliquant sur le lien [https://bratpix.wordpress.com/2024/03/23/creer-un-poster-avec](https://bratpix.wordpress.com/2024/03/23/creer-un-poster-avec-affinity-photo/)[affinity-photo/](https://bratpix.wordpress.com/2024/03/23/creer-un-poster-avec-affinity-photo/), contient des compléments utiles aux explications qui suivent.

#### **2 Les photos utilisées**

Couper ainsi une banane est certes amusant, mais photographier le résultat sur un fond jaune fournit une preuve bien imparfaite de la réalité du monstre. C'est pourquoi j'ai préféré placer une banane coupée de façon similaire sur un fond noir.

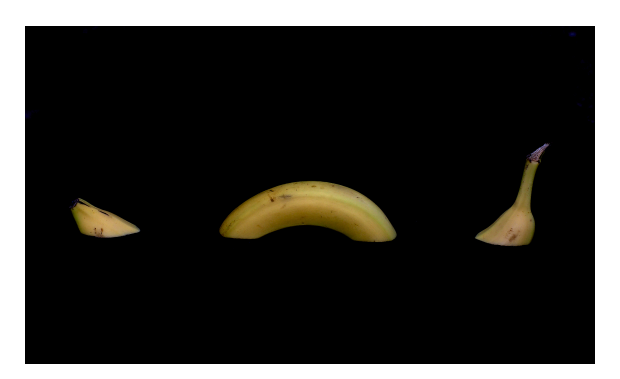

**Figure 1.** Monstre sur fond noir

Ce fond noir facilitera grandement la sélection du monstre puis son incrustation dans un paysage adéquat. J'ai choisi le Loch du Héron, à Villeneuve-d'Ascq, mystérieux à souhait un peu avant le lever du soleil.

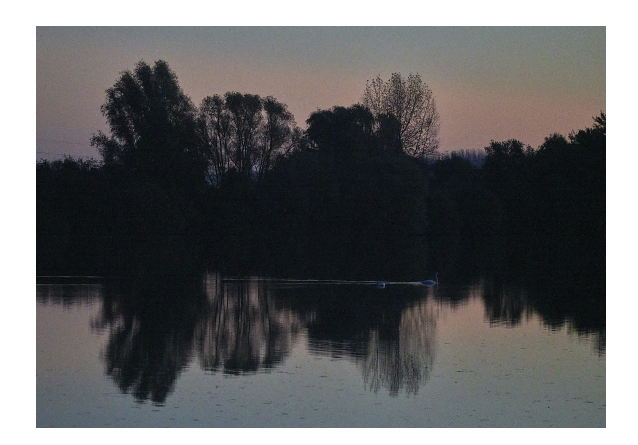

**Figure 2.** Loch du Héron

Des JPEGs de ces deux photos ont été ouverts dans Affinity Photo (raccourci *com mand O*). Ils sont visibles côte à côte sur l'écran de l'ordinateur.

#### **3 Sélection du monstre**

Dans le menu déroulant *Sélectionner* , choisir *Sélectionner la couleur échantillonnée* puis cliquer sur le jaune de la banane. La zone sélectionnée qui en résulte est limitée par les hachures qu'on voit sur la photo suivante. Elle n'est pas assez étendue car la tolérance est trop faible.

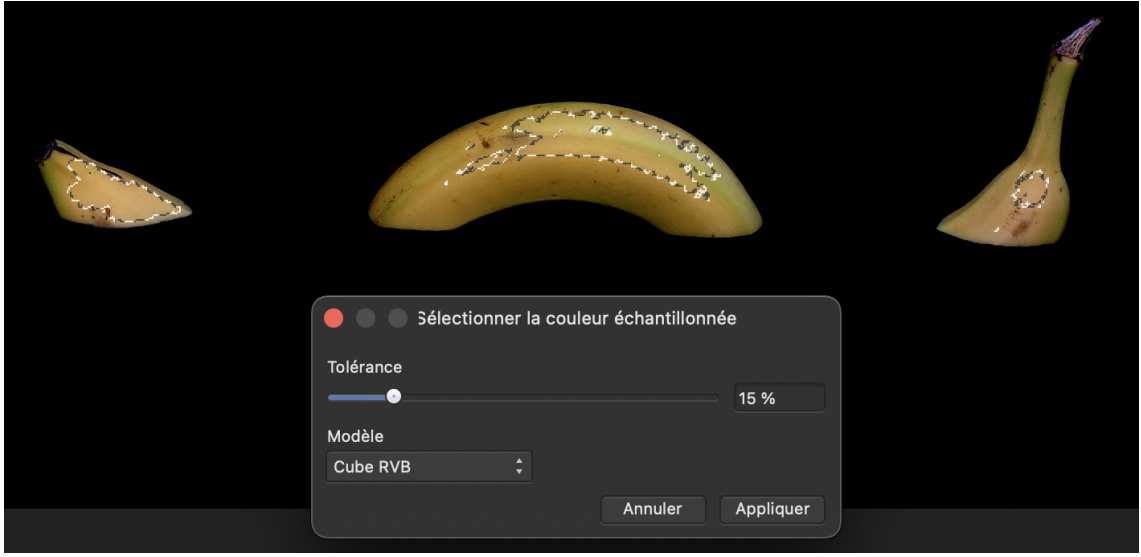

**Figure 3.** La tolérance est trop faible

Si on augmente la tolérance, la sélection s'améliore. Le fond noir permet même d'aller jusqu'à 100% sans problème.

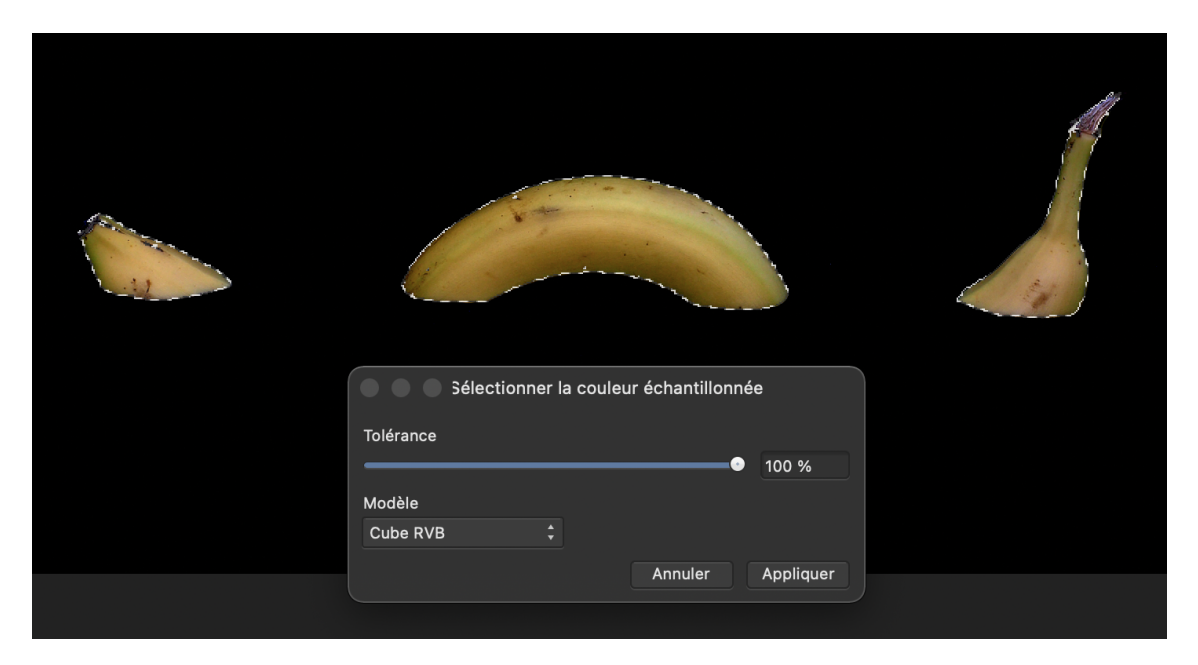

**Figure 4.** Avec une tolérance suffisamment forte, toute la banane est sélectionnée.

### **4 Positionnement du monstre sur le loch**

Pour faire apparaître le monstre sur le loch, il suffit alors de copier cette sélection dans le presse-papier (*command C* ) puis de coller le contenu du presse-papier sur la photo du loch (*command V* ). On peut ensuite modifier la taille du monstre en agissant sur les cercles situés aux coins de son image. Si ceux-ci ne sont pas visibles, activer le pointeur flèche (raccourci V) pour y remédier.

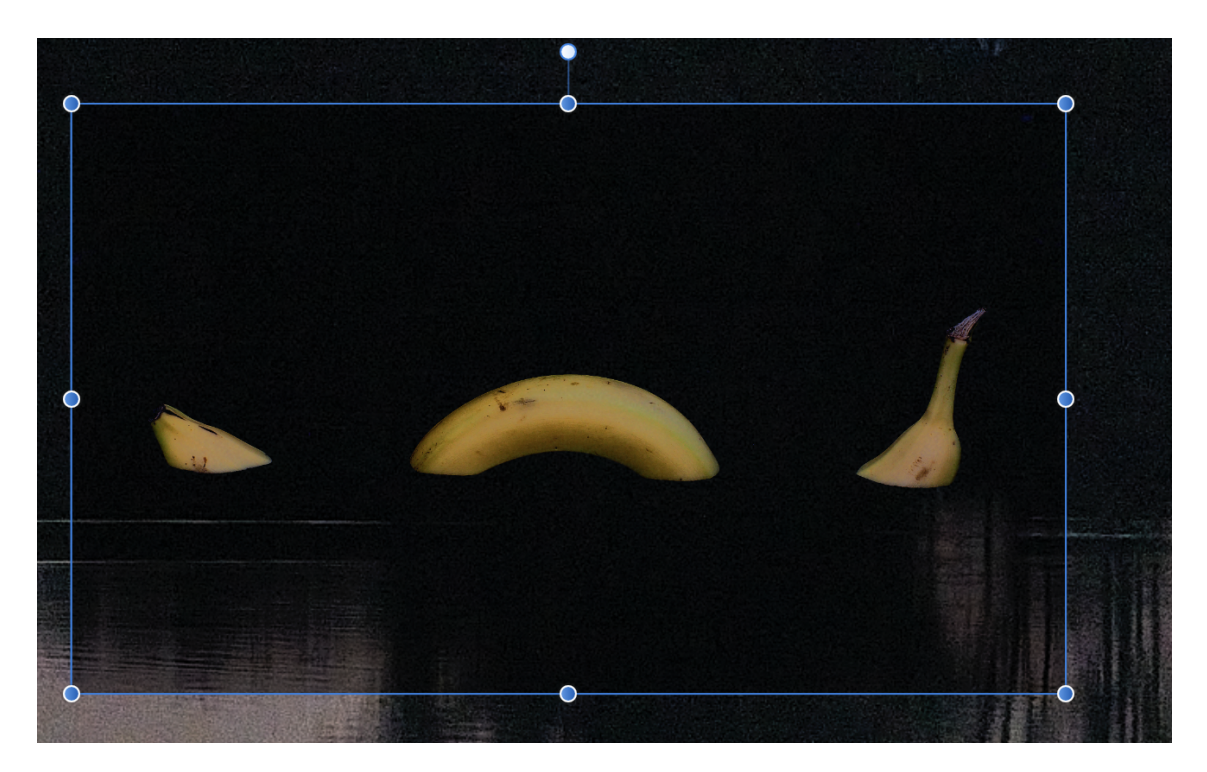

**Figure 5.**

On déplace le monstre sur le loch à la souris grâce à ce même pointeur en maintenant un clic gauche à l'intéreur de ce rectangle.

### **5 Résultat**

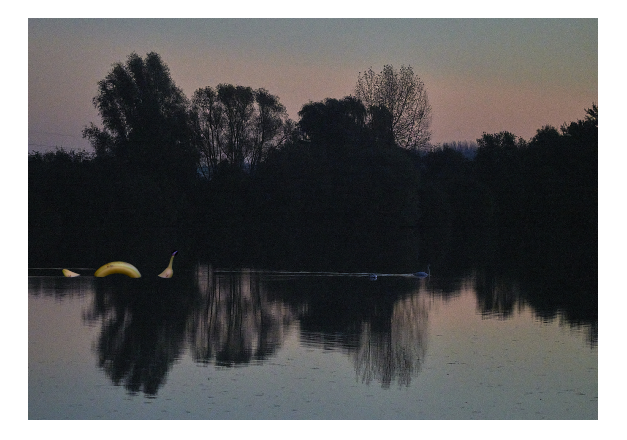

**Figure 6.** La preuve

Vous accéderez à une version plus détaillée de cette preuve en cliquant sur le lien <https://bratpix.wordpress.com/2024/01/17/projet-52-semaine-3-4/>.

## **6 Pour aller plus loin**

Sélectionner une banane sur un fond noir, c'est le degré zéro de la difficulté. On peut faire des sélections beaucoup plus délicates en combinant l'usage de divers outils. Je vous recommande à ce sujet cette vidéo de Photophiles : [https://www.youtube.com/](https://www.youtube.com/watch?v=c0iFVwP_ffM) [watch?v=c0iFVwP\\_ffM](https://www.youtube.com/watch?v=c0iFVwP_ffM).